$\bigcirc$ 

# **Adverse Event or Unexpected Death Reporting** 008 Animal Ethics Committee

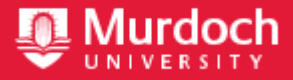

**Animal Ethics Office**

to a coversheet.

(08) 9360 7366

animal.ethics@murdoch.edu.au

All applications are to be submitted in the **IRMA** system as attachments

The *Australian code for the care and use of animals for scientific purposes 2013* (*the Code*) requires that any unexpected adverse events be reported to the AEC.

The Ethics Advisor, Animal Welfare Advisor – Research & Teaching, and the Animal Ethics Committee will review this report form.

Submit completed application into **IRMA** system under the Documents tab.

### **Part A - Project information**

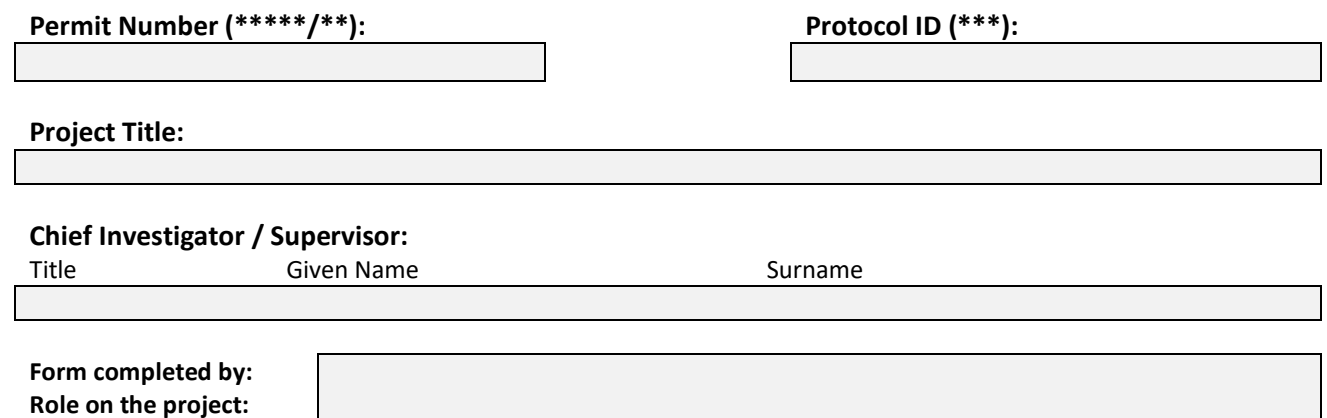

### **Part B - Summary**

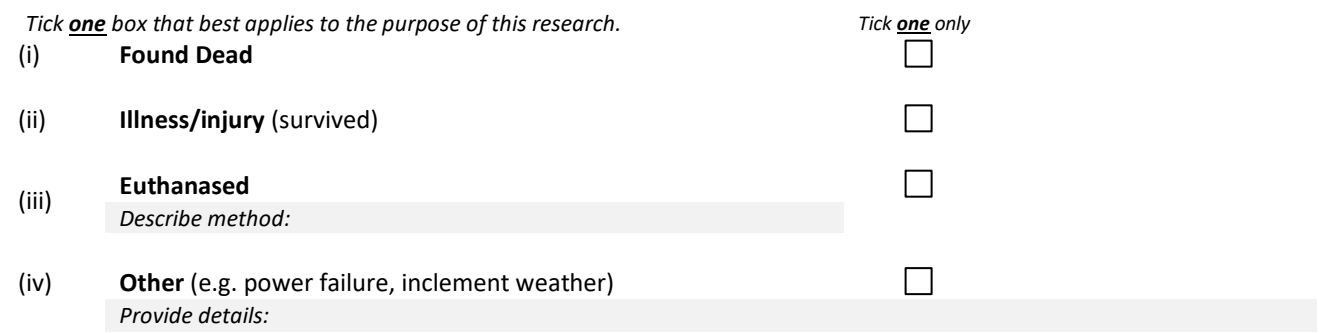

### **Part C - Animal Details**

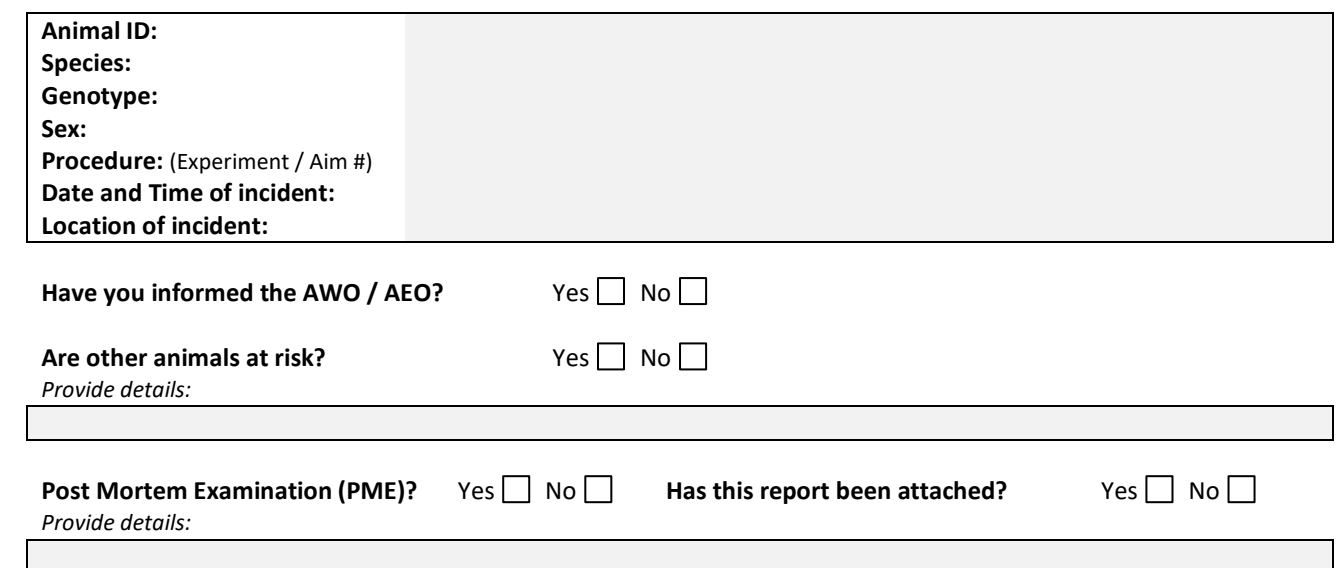

## **Part D - Details of incident**

### Provide information on the details of the incident.

*Include an outline of the details of the event and the circumstances leading up to it; what is the likely cause of the event; how does the event impact on the animal and the research project in both the immediate and long-term; what is the total number of injuries / deaths out of the total population at risk; what is the health status of the remaining animals?*

### What further action will be taken to prevent a similar adverse incident occurring in the future?

*Include information regarding what remedial action will be taken (including treatments, medicines, etc.); what, if any, procedures / practices need to be modified as a result of the event?*

#### **How to submit Animal Ethics forms in IRMA:**

All forms are received and processed through the IRMA system. To do this, you will need to create a "**Coversheet**" in IRMA and attach this form and any supporting documents as part your submission.

1. Begin by creating a Coversheet. Log into IRMA and click on "**Researcher Profile**" (found in the top right-hand corner of your screen). If you do not have IRMA access, lodge a request with IT through ServiceNow.

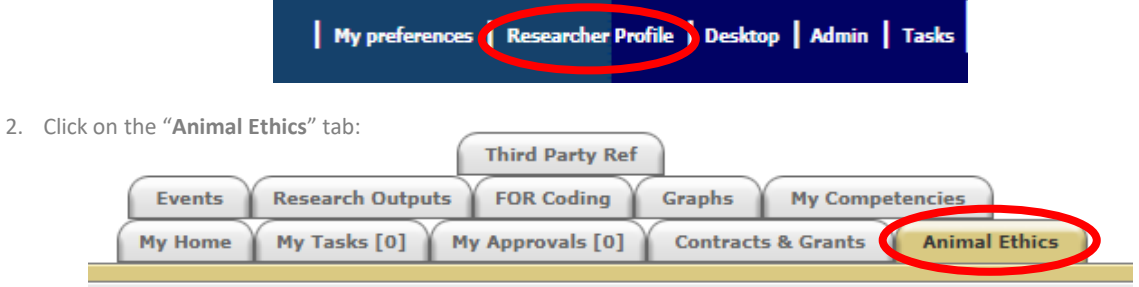

3. Ensure the drop-down option is showing as "**View Forms**", and click the "**Create**" button to create a new coversheet:

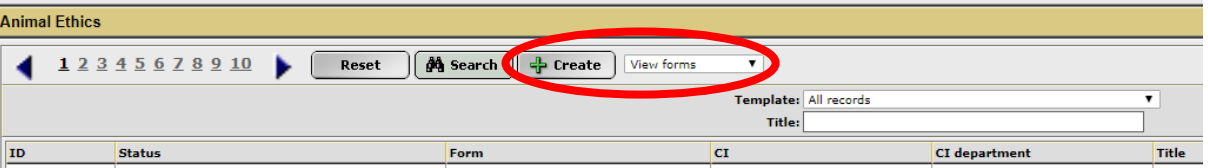

4. Select the **Unexpected Death or Euthanasia / Adverse Events** coversheet from the drop-down list (shown below), link the coversheet to the relevant project by clicking the "**Search**" button, and then click "**Next**":

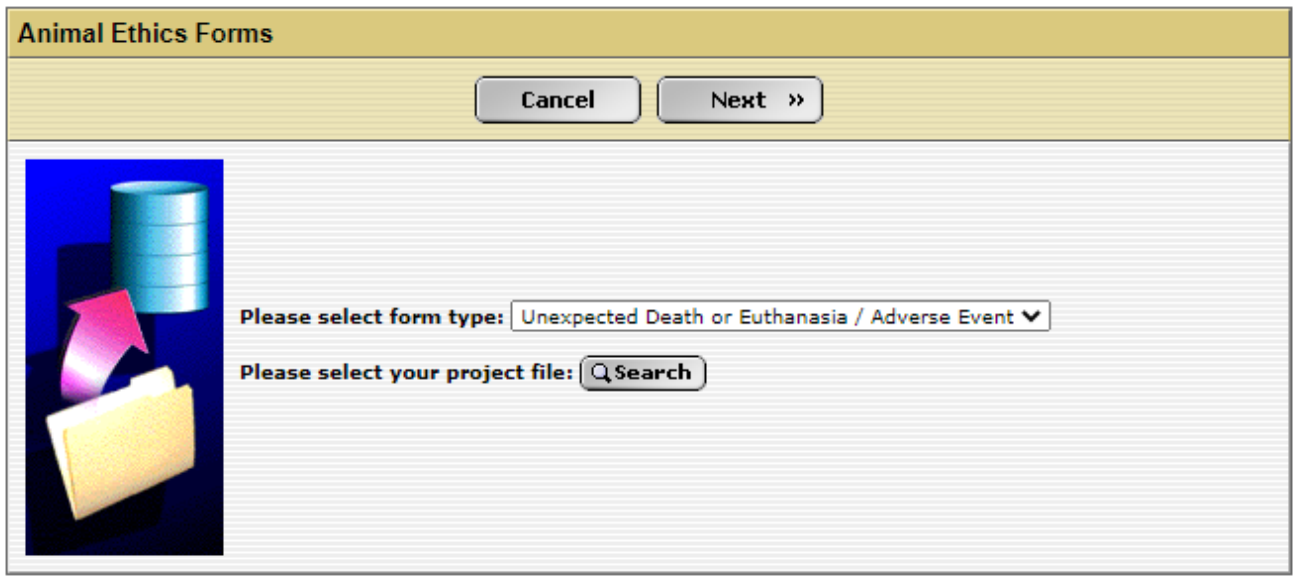

5. A new screen will appear (see below). Click on the weblink and download the **"Unexpected Death or Euthanasia / Adverse Events** form.

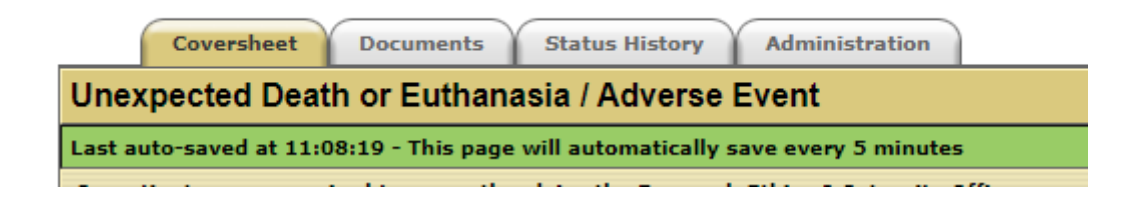

6. When the form has been downloaded and completed, save the document to your computer, and upload a copy into the IRMA coversheet you have just created. Click on the "**Documents**" tab and upload the form by clicking the "+ **Add**" button.

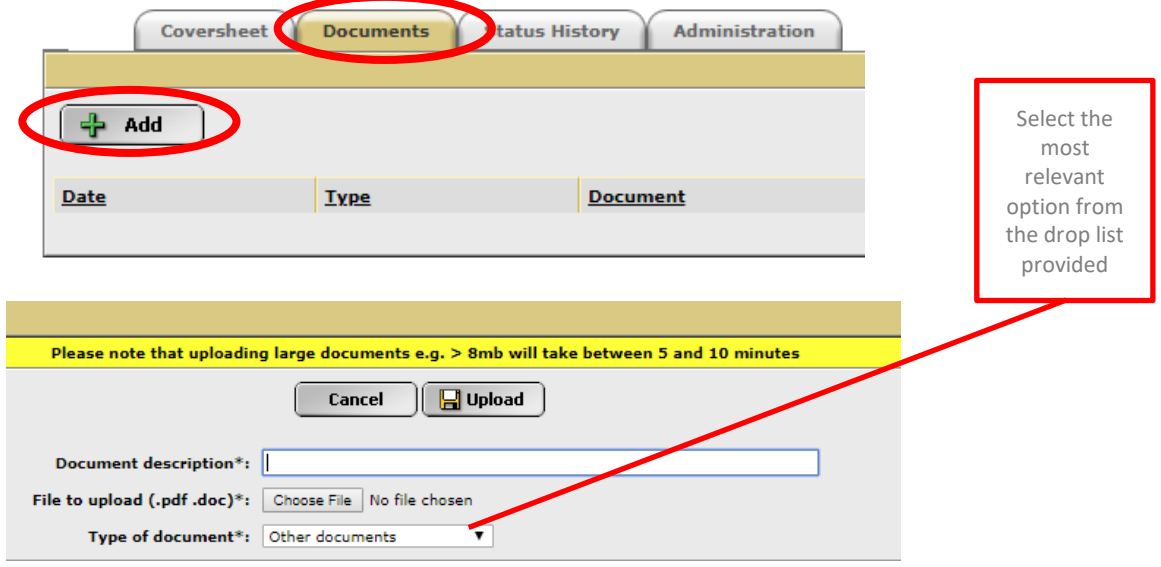

Include any other supporting documentation, e.g. post mortem reports in the "**Documents**" tab. Ensure each attachment is clearly labelled in the "Document Description" box.

7. Once this form, and all other supporting documentation, have been uploaded into IRMA, return to the "**Coversheet**" tab and click the "**Submit**" button.

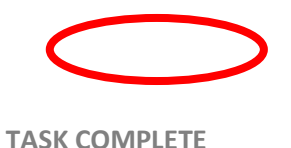